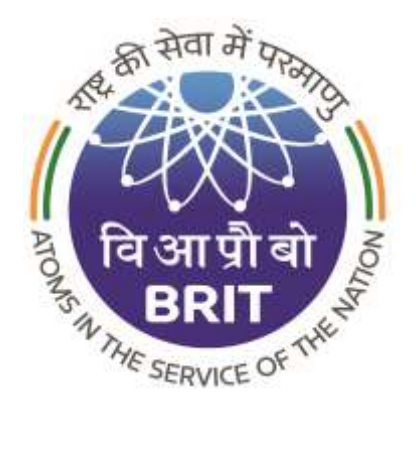

# *Board of Radiation & Isotope Technology (BRIT)*

(*Industrial Gamma Radiography Exposure Device*)

# **Contents**

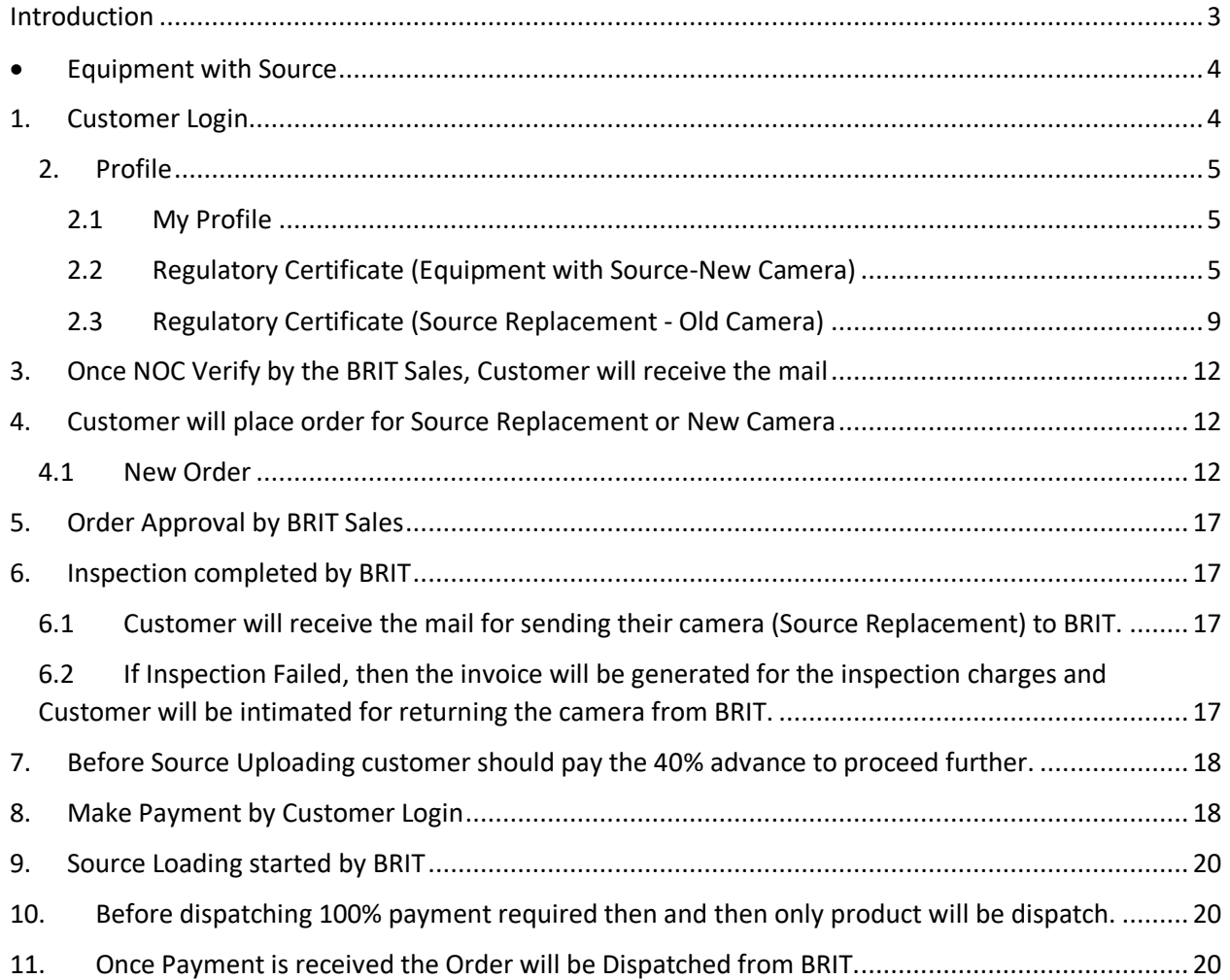

### <span id="page-2-0"></span>Introduction

The purpose of this document is to provide software requirement specifications for design and development of Website and Web Portal of Sales Management System, Radioisotope Inventory Management System and Quality Management System for Board of Radiation and Isotope Technology (BRIT).

Industrial Gamma Radiography Exposure Device (IGRED) is generally designed with lead or heavy density material for shielding. Here, an attempt is described on the use of heavy alloy, lead and distance as radiation shield for reducing the weight of the camera for a given source strength. The newly developed IGRED is called ROLI-3 which has maximum capacity of housing 20 Ci Ir-192.

# <span id="page-3-0"></span>• Equipment with Source

<span id="page-3-1"></span>1. Customer Login

**Step 1**: Enter valid Username and Password.

**Step 2**: Enter Captcha.

**Step 3**: Click on Sign in Button. (**Refer Fig.1**)

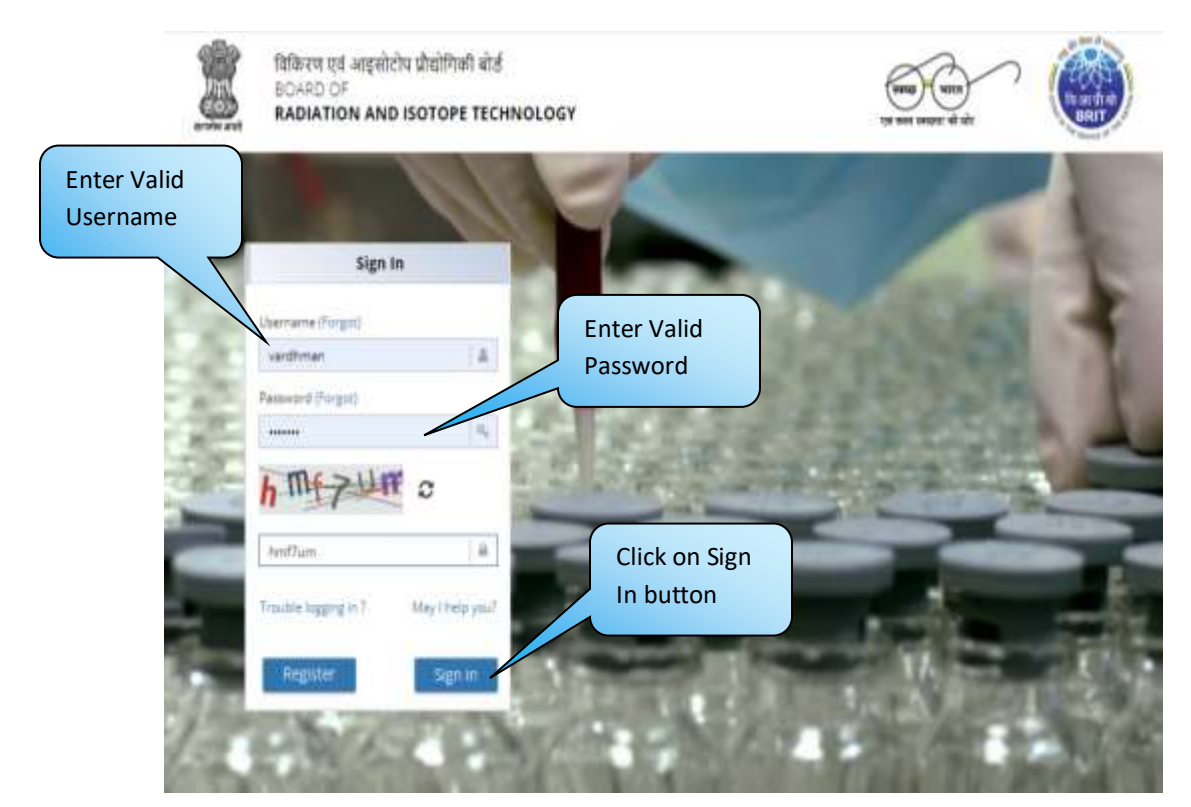

**Fig. 1**

### <span id="page-4-0"></span>2. Profile

#### <span id="page-4-1"></span>2.1 My Profile

<span id="page-4-2"></span>2.2 Regulatory Certificate (Equipment with Source-New Camera)

#### **Step 1**: Go to Profile.

**Step 2**: Go to Regulatory Certificate.

**Step 3**: Select Product Category from the dropdown.

**Step 4**: Select NOC Type as Equipment with source. (**Refer Fig.2**)

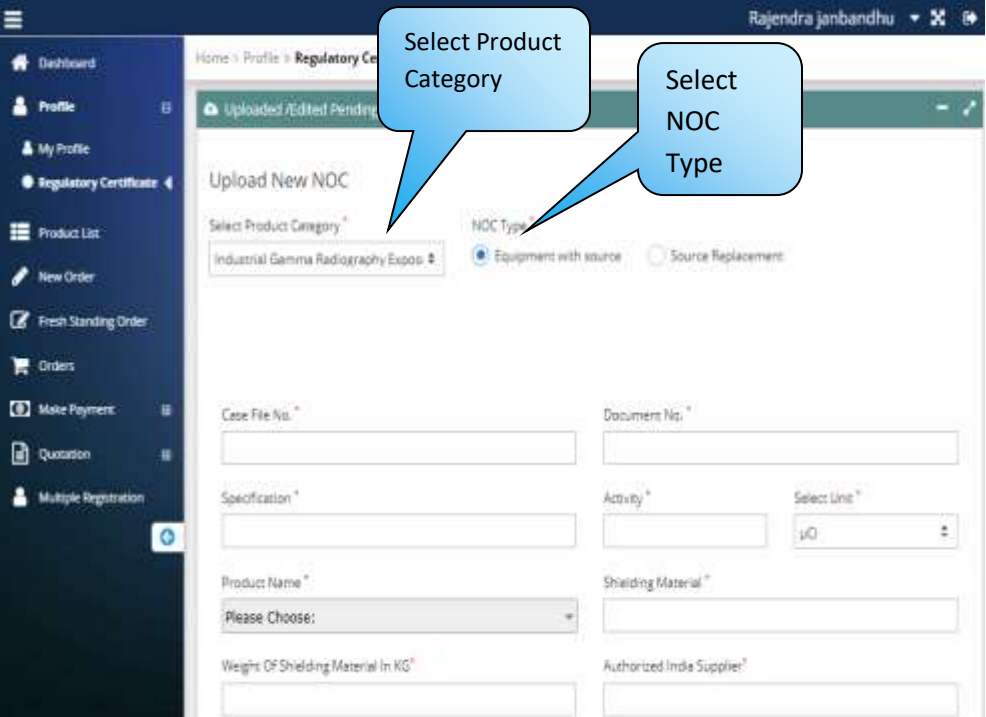

**Fig. 2**

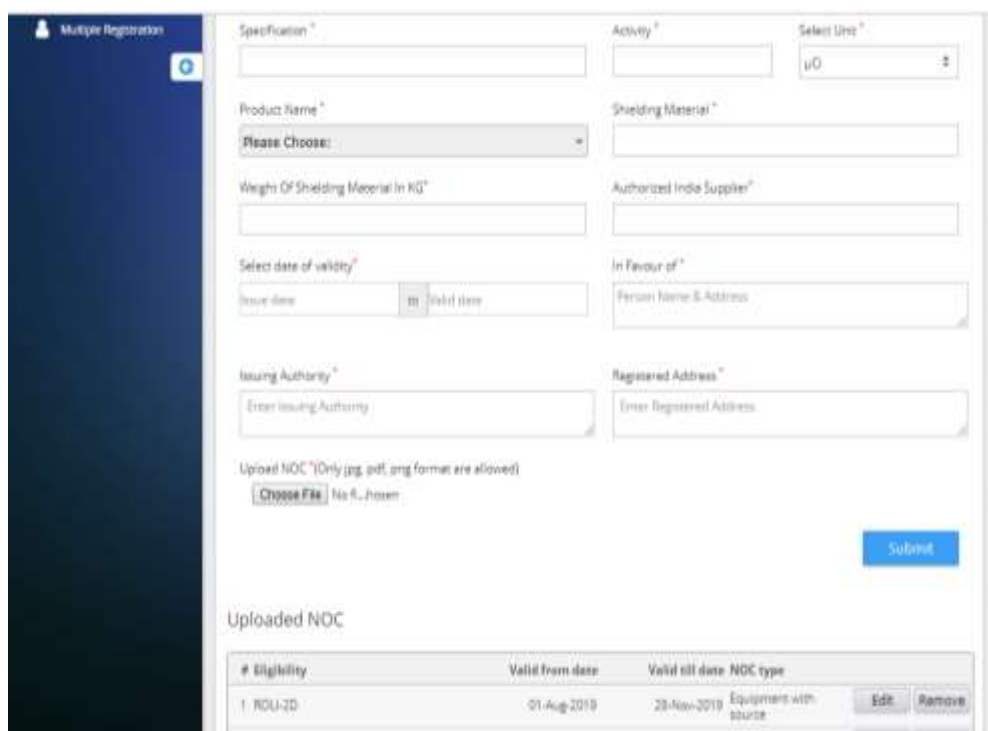

**Fig. 3**

**Step 5**: Enter Case File number.

**Step 6**: Enter Document No. and Specification in respective fields.

**Step 7**: Enter Activity and Select Unit from Dropdown.

**Step 8**: Select Product name from the Dropdown.

**Step 9**: Enter shielding material.

**Step 10**: Enter weight of Shielding Material in KG.

**Step 11**: Fill all the mandatory details as shown in below given screenshots. (**Refer Fig.4**)

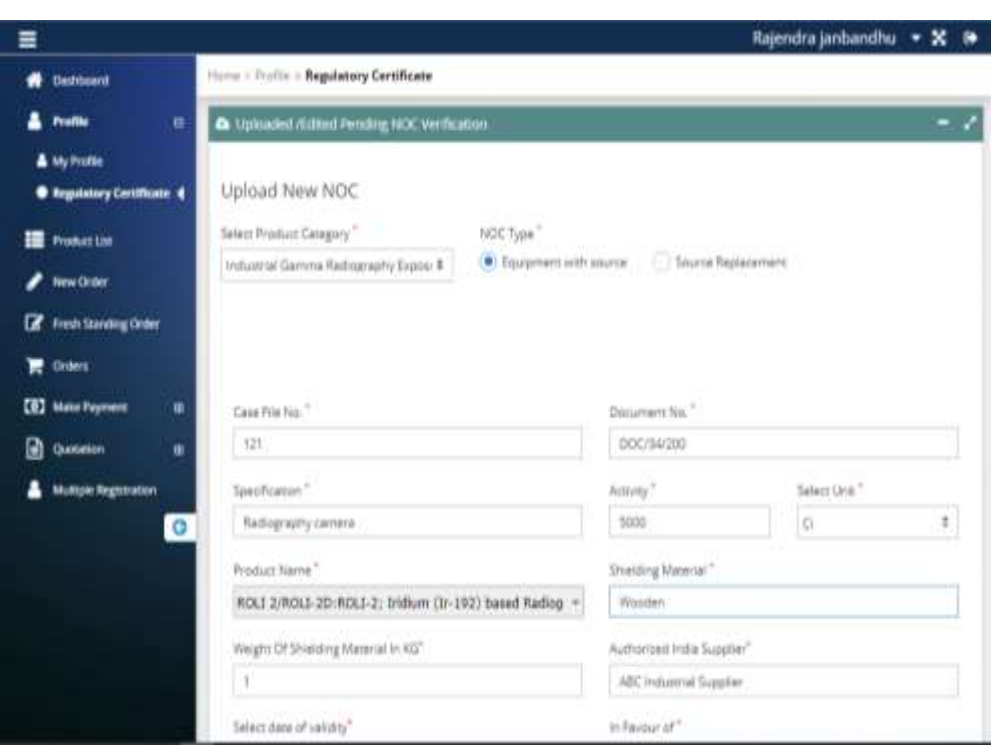

**Fig. 4**

**Step 12**: Click on Submit button.

**Step 13**: After clicking on Submit button,it will show the message that "Regulatory Certificated Uploaded successfully". (**Refer Fig.5,6**)

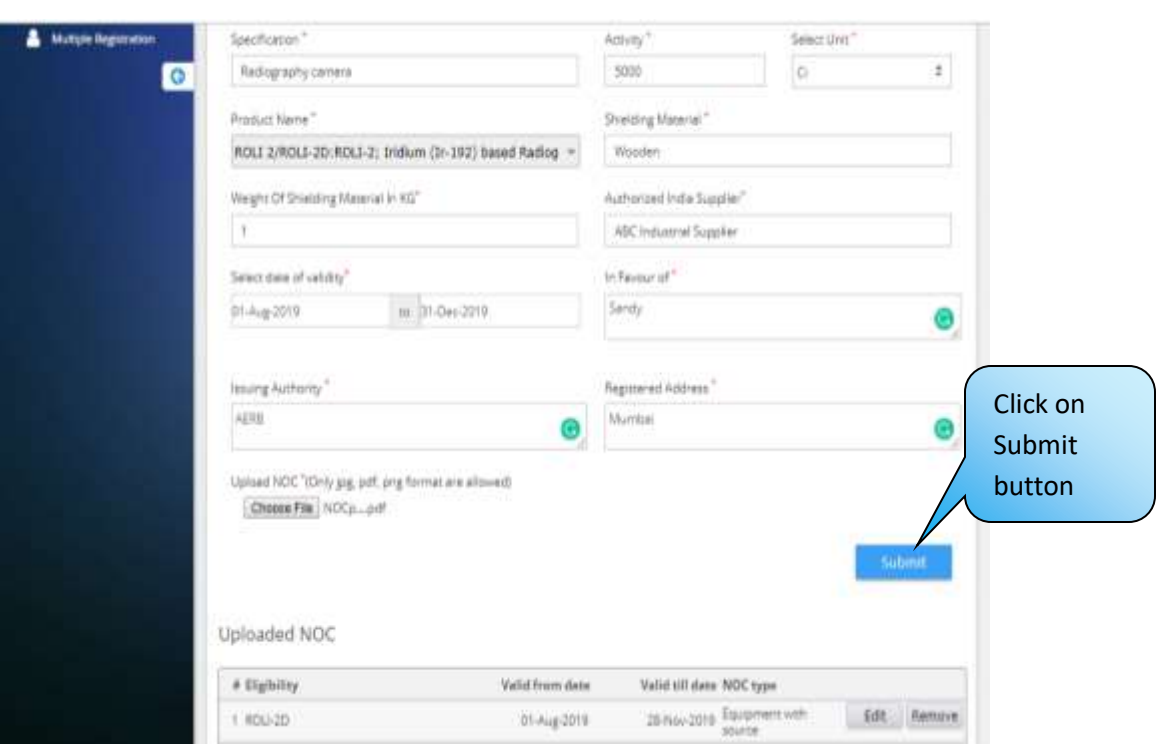

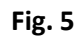

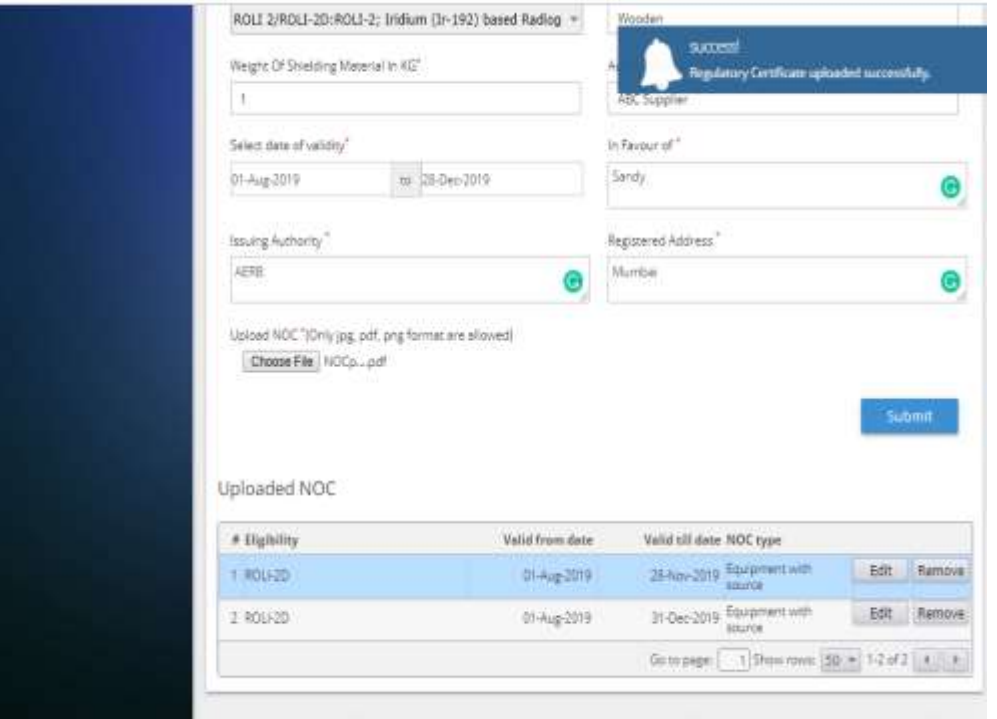

**Fig. 6**

#### <span id="page-8-0"></span>2.3 Regulatory Certificate (Source Replacement - Old Camera)

**Step 1**: Select Product Category and NOC Type Source Replacement.

**Step 2**: Enter the Case File No. and Document No.

**Step 3**: Enter Specification and Activity.

**Step 4**: Select unit from dropdown. (**Refer Fig.7**)

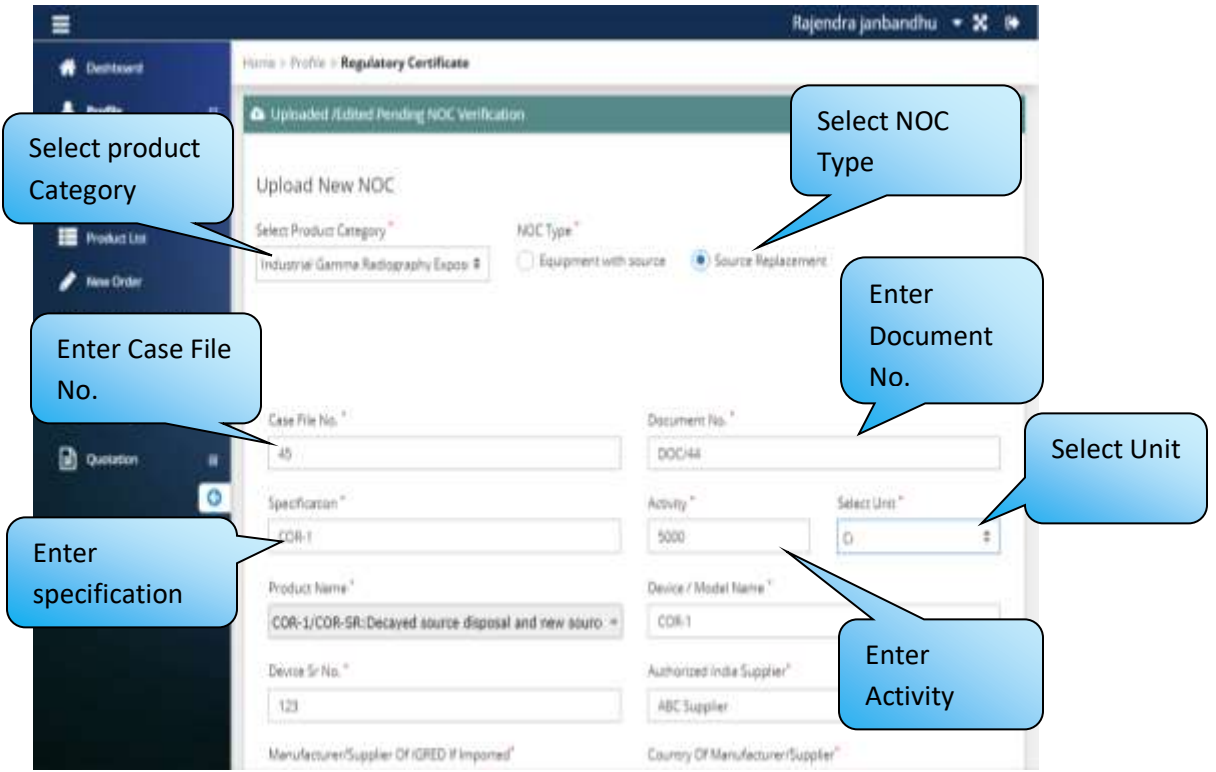

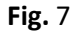

**Step 5**: Choose product from the list.

**Step 6**: Enter the Device/model Name,Device Sr. No.

**Step 7**: Enter Authorized India Supplier and Manufacturer/Supplier of IGRED if Imported.

**Step 8**: Enter Country of Manufacturer/Supplier and Date of Validity.

**Step 9**: Enter Person name/Address In favour of field.

**Step 10**: Enter name of Issuing Authority and Registered Address.

**Step 11**: Upload NOC file and then click on Submit button. (**Refer Fig.16**)

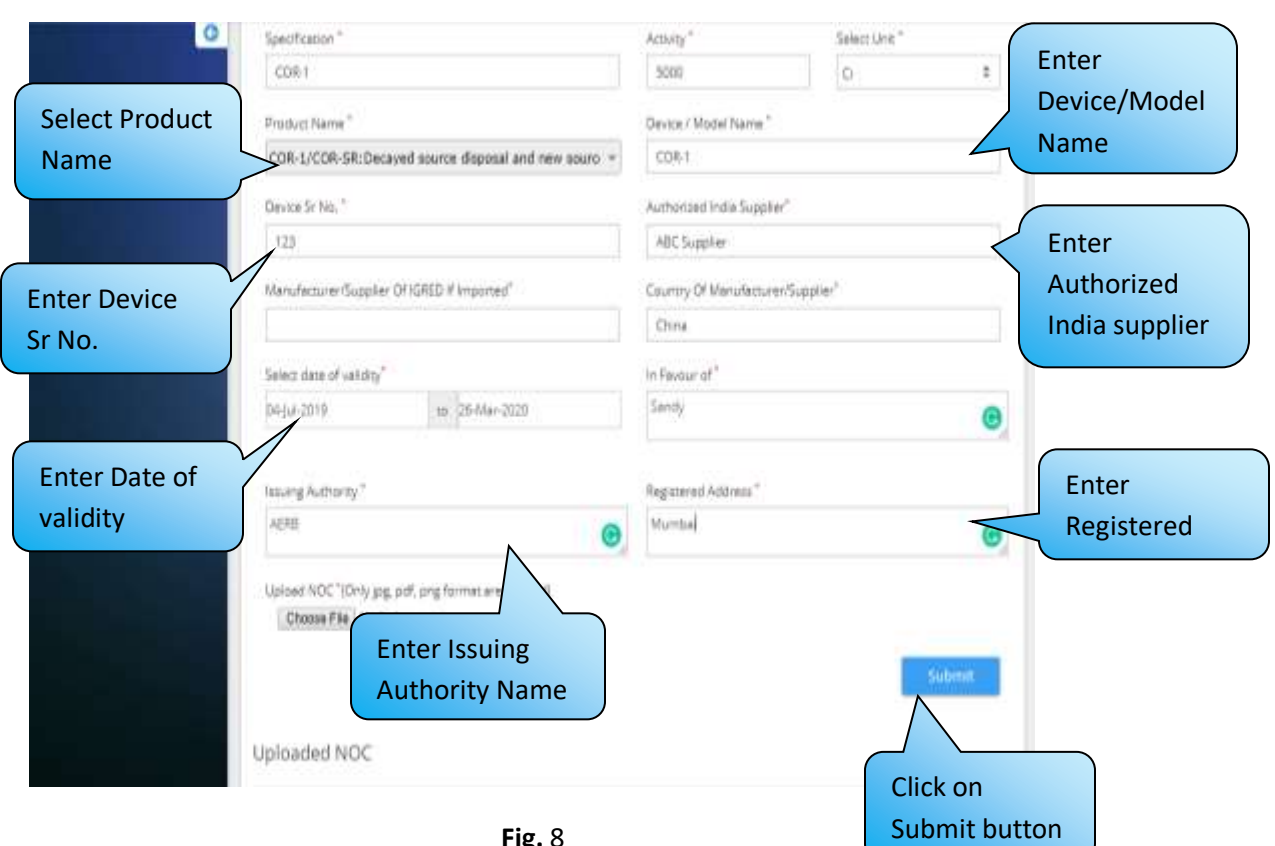

**Fig.** 8

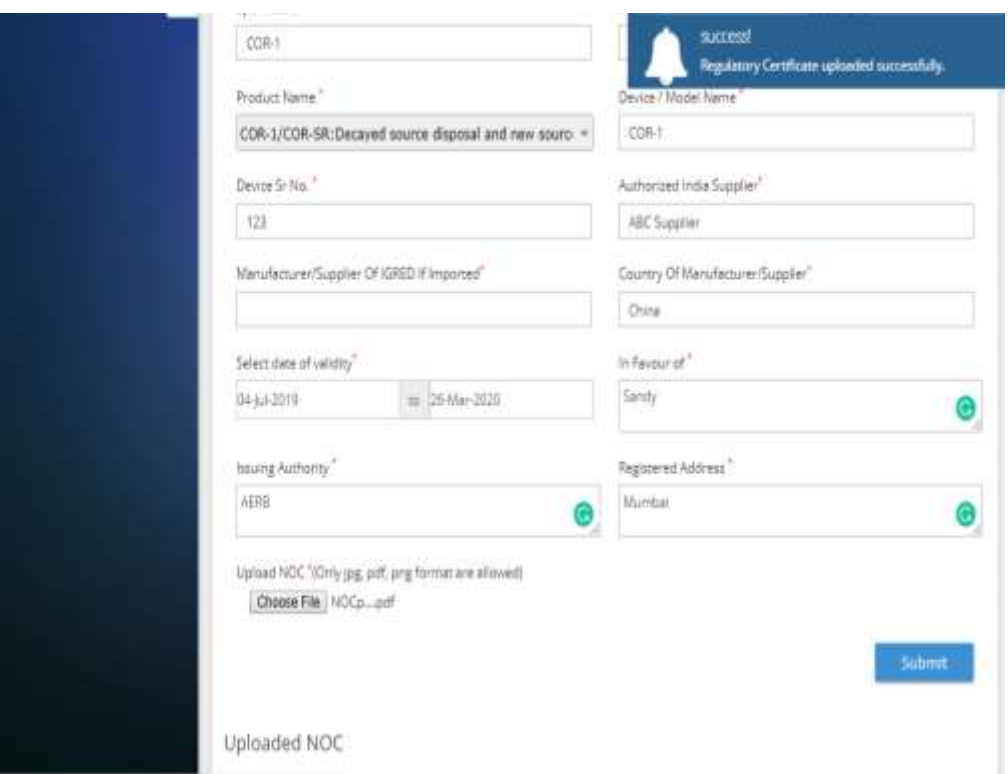

**Fig.** 9

## <span id="page-11-0"></span>3. Once NOC Verify by the BRIT Sales, Customer will receive the mail

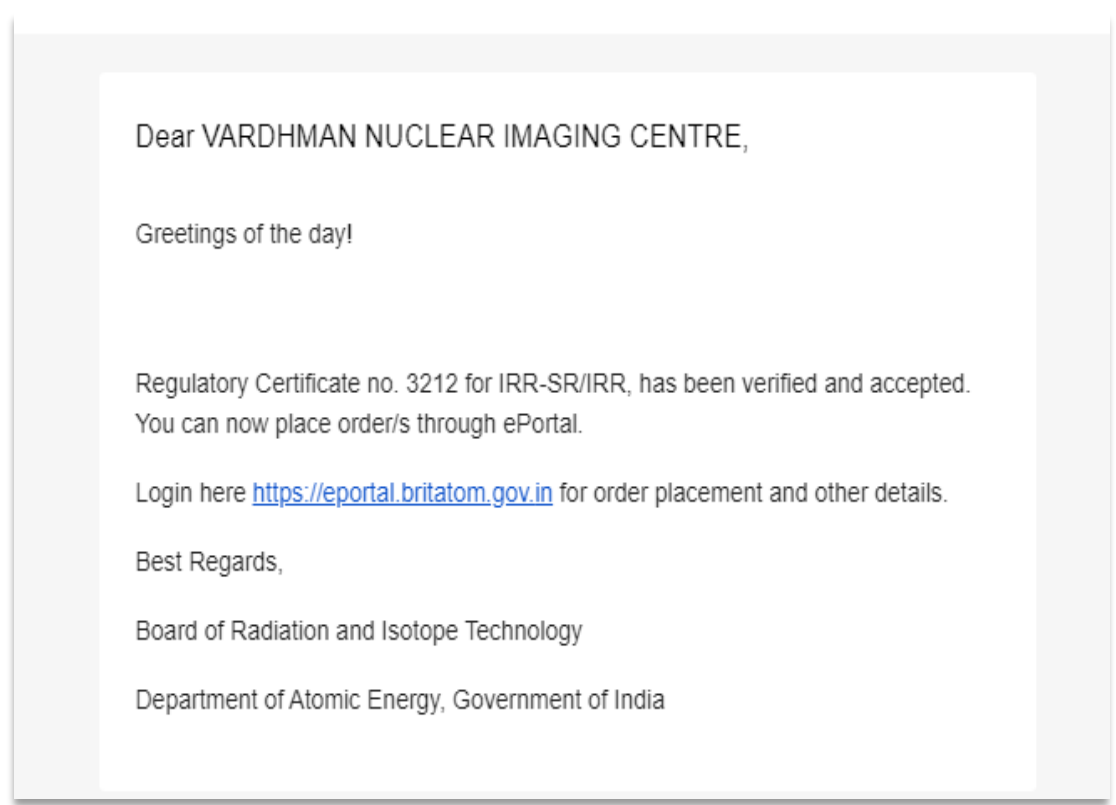

#### **Fig.10**

# <span id="page-11-1"></span>4. Customer will place order for Source Replacement or New Camera

#### <span id="page-11-2"></span>4.1New Order

**Step 1**: Go to New Order.

**Step 2**: Select Category from Dropdown.

**Step 3**: Select Product and Production Center.

**Step 4**: Click on Add order button.

**Step 5**: Select Document No. and Unit from dropdown.

**Step 6**: Enter quantity, then the price will automatically display in the textbox.

**Step 7**: Select Supply Mode form the dropdown.

**Step 8**: User must select the from center and the Destination Brit Center from the dropdown.

**Step 9**: Click on Save Order button. (**Refer Fig.11,12**)

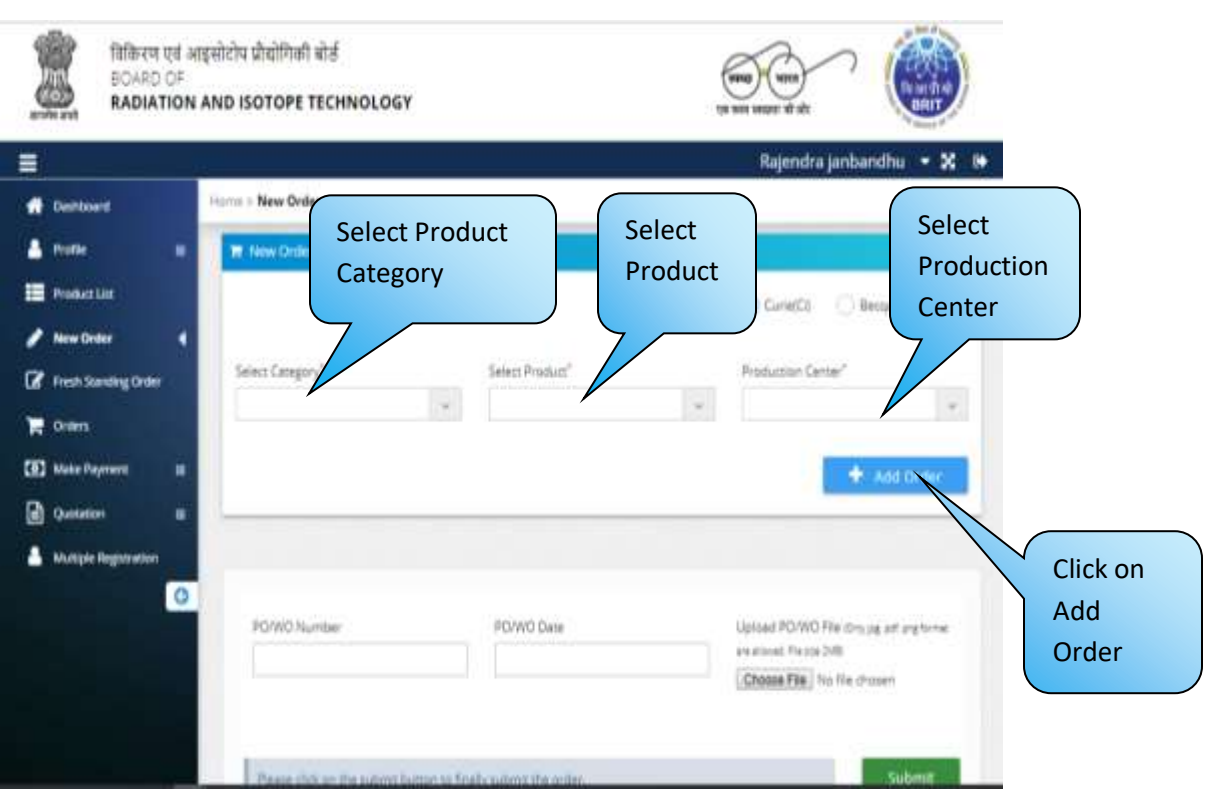

**Fig. 11**

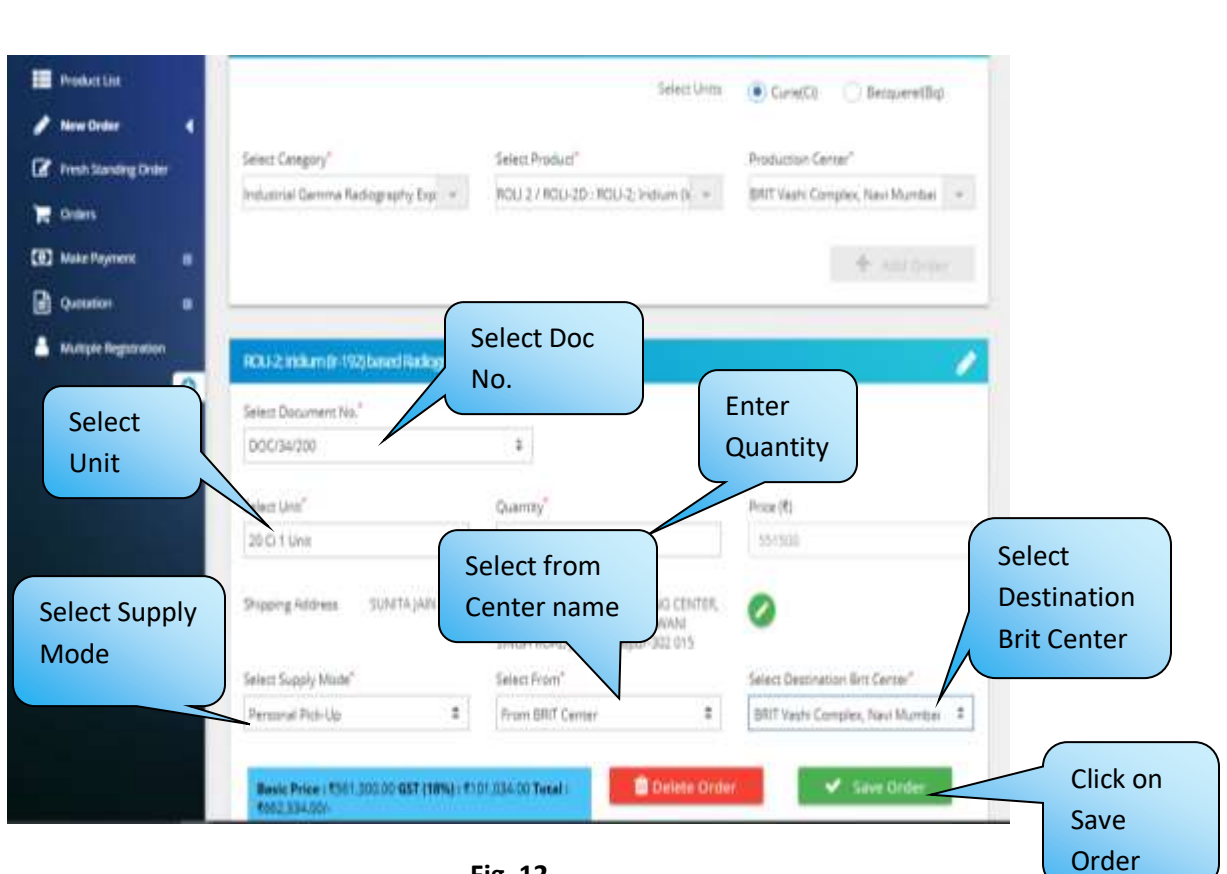

**Fig. 12**

**Step 10**: Enter PO/WO number and PO/WO Date.

**Step 11**: Then choose file and click on Submit button. (**Refer Fig.13**)

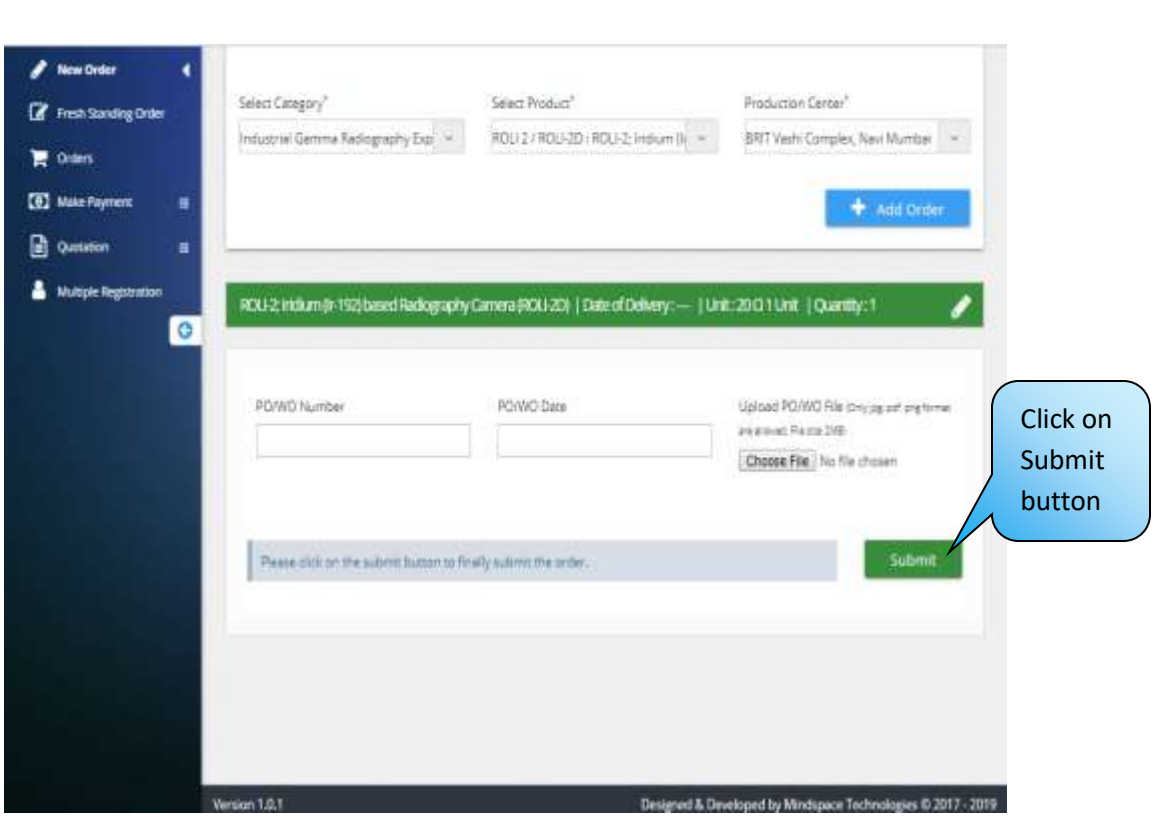

**Fig. 13**

Then User can see the popoup window to confirm the order.

**Step 12**: Click on Confirm button.It will show the message that "Your order is placed successfully".

#### (**Refer Fig.14,15**)

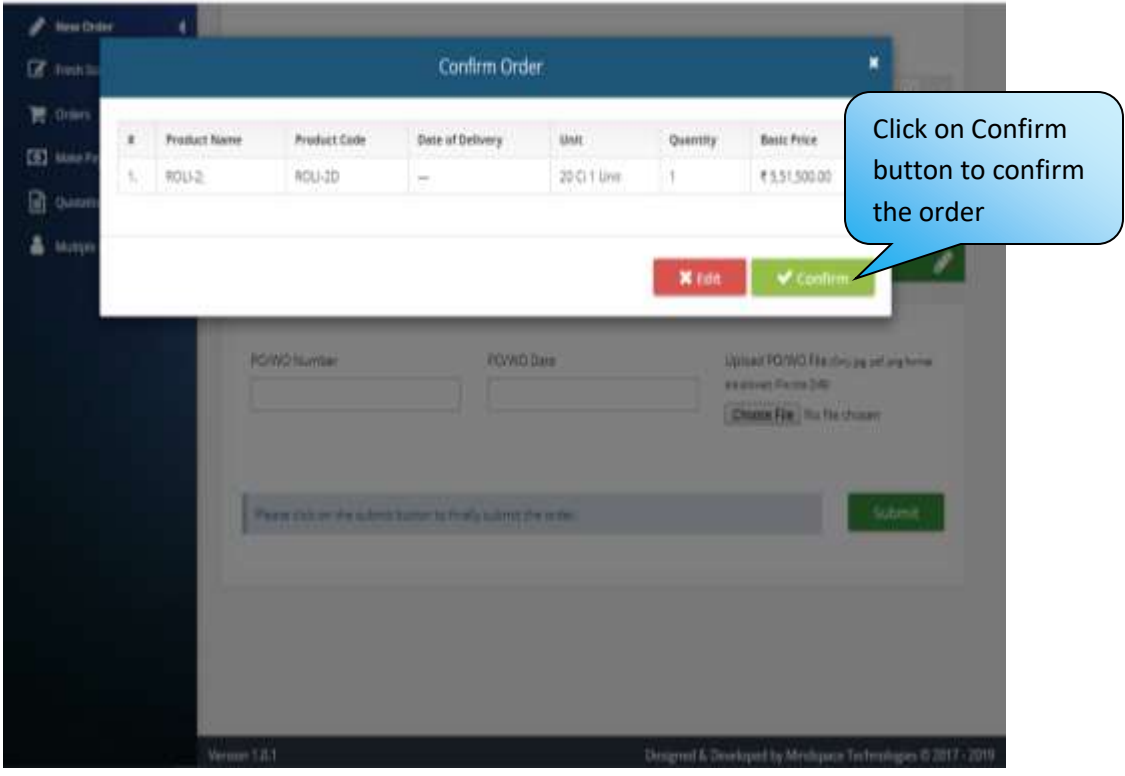

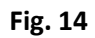

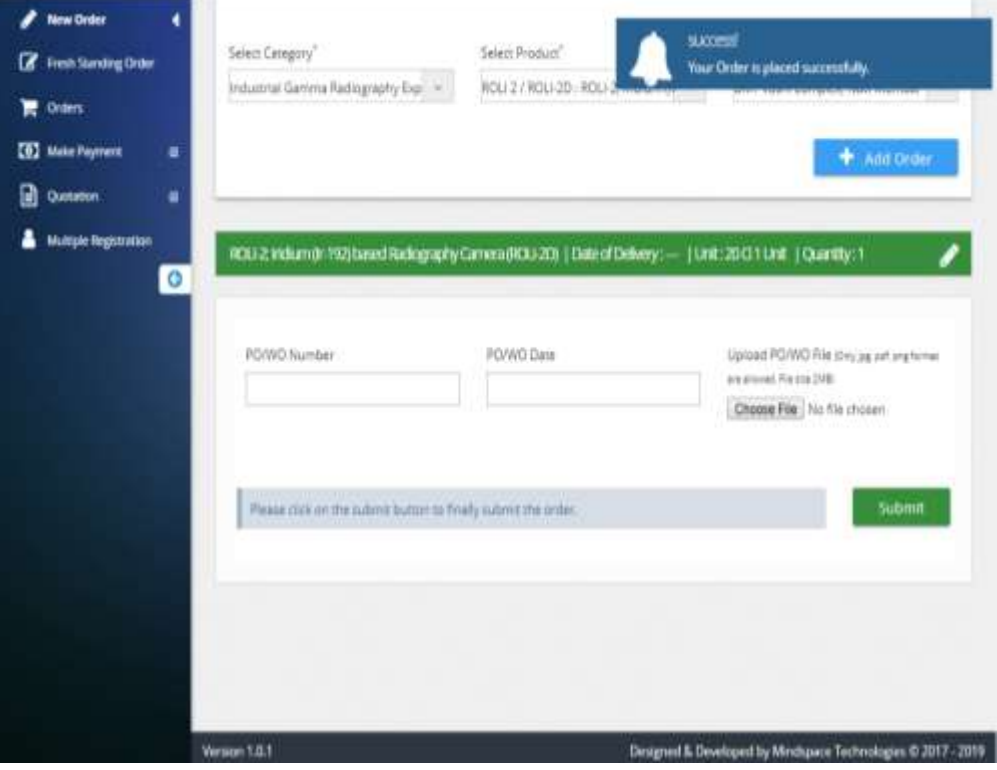

**Fig. 15**

## <span id="page-16-0"></span>5. Order Approval by BRIT Sales

### <span id="page-16-1"></span>6. Inspection completed by BRIT

- <span id="page-16-2"></span>6.1Customer will receive the mail for sending their camera (Source Replacement) to BRIT.
- <span id="page-16-3"></span>6.2If Inspection Failed, then the invoice will be generated for the inspection charges and Customer will be intimated for returning the camera from BRIT.

Dear VARDHMAN NUCLEAR IMAGING CENTRE,

Greetings of the day!

We have received your order, please send camera, as applicable within ten (10) days and make part payment against the supply of camera and/ or source cost (excluding service and freight charge) for confirmation of order. In case of nonreceipt of camera and part payment within specified period, your request will be treated as cancelled. Please send camera with inspection checklist duly endorsed by RSO. Remaining amount for the supply needs to be paid before fabrication of the Radiography source. The device/source will not be dispatched or handed over to you without full payment. In case of delayed payment, the decay of source is in your account for delayed period.

Login here https://eportal.britatom.gov.in for more details.

Best Regards,

Board of Radiation and Isotope Technology

Department of Atomic Energy, Government of India

**Fig.19**

# <span id="page-17-0"></span>7. Before Source Uploading customer should pay the 40% advance to proceed further.

### <span id="page-17-1"></span>8. Make Payment by Customer Login

**Step 1**: Login with valid Username and Password.

**Step 2**: Go to Make Payment->Pay Online

**Step 3**: Enter Amount to pay for the selected order ID.

**Step 4**: Click on Confirm Button.

**Step 5**: Click on Proceed to pay button then you will get the popup message to confirming the amount to pay.

**Step 6**: Select the bank to pay amount.After that you can see the message that "payment of Order ID **19**0**4794** is done successfully" (**Refer Fig.16,17,18**)

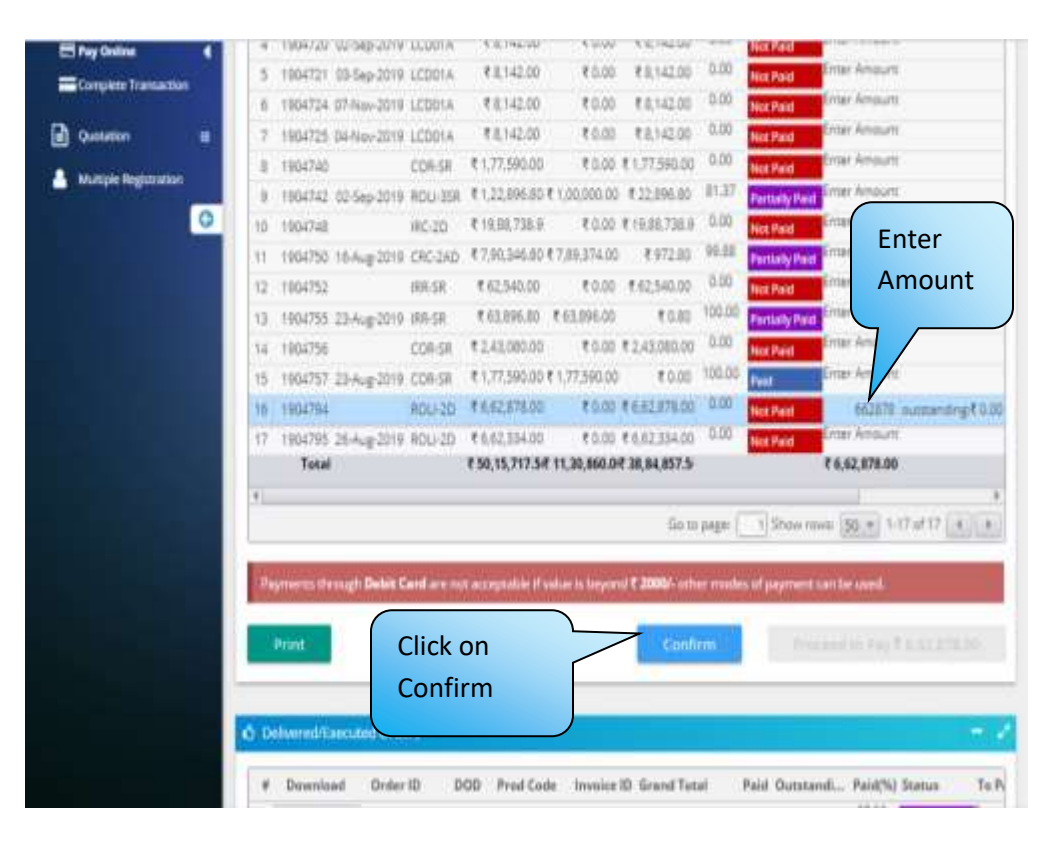

**Fig. 16**

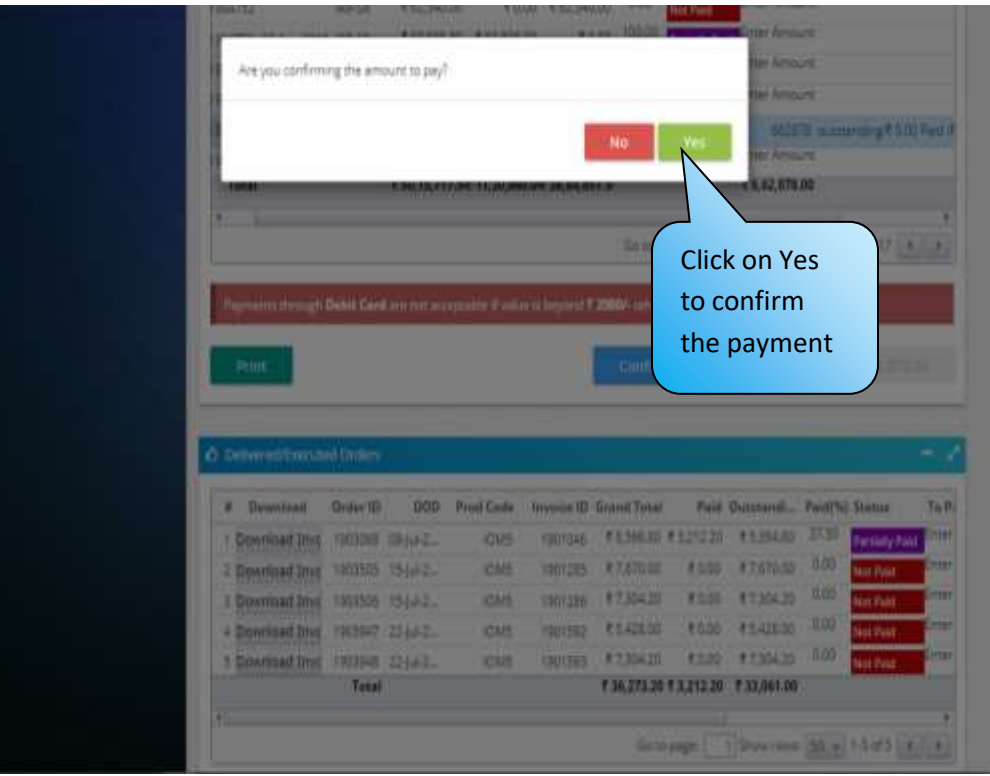

**Fig. 17**

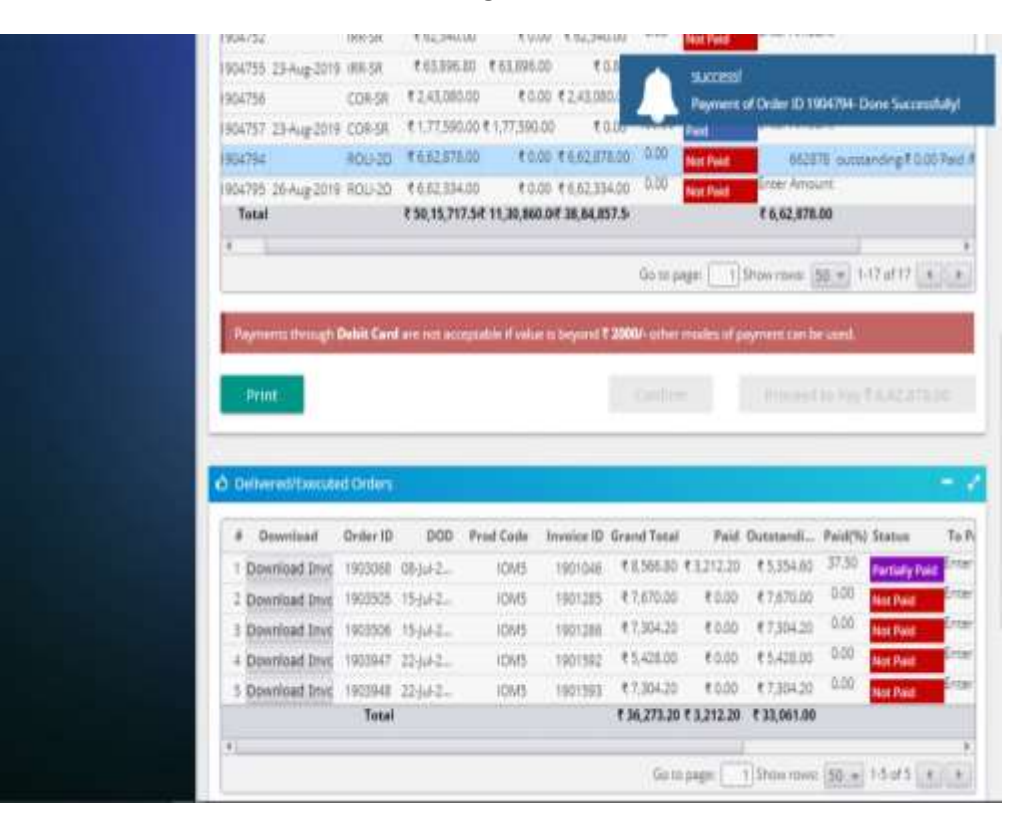

#### **Fig. 18**

- <span id="page-19-0"></span>9. Source Loading started by BRIT
- <span id="page-19-1"></span>10. Before dispatching 100% payment required then and then only product will be dispatch.
- <span id="page-19-2"></span>11. Once Payment is received the Order will be Dispatched from BRIT.